# Scratch プログラミング

〒470-0136 日進市竹の山3丁目412 ザ・ネクステージ 3F Tel/Fax.0561-73-0132 E-mail pgs@zero-one-studio.com

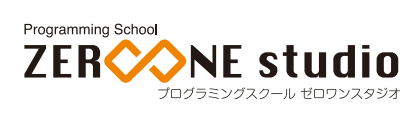

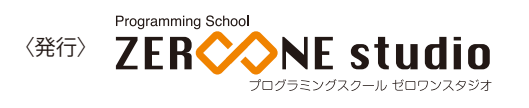

# Scratch編

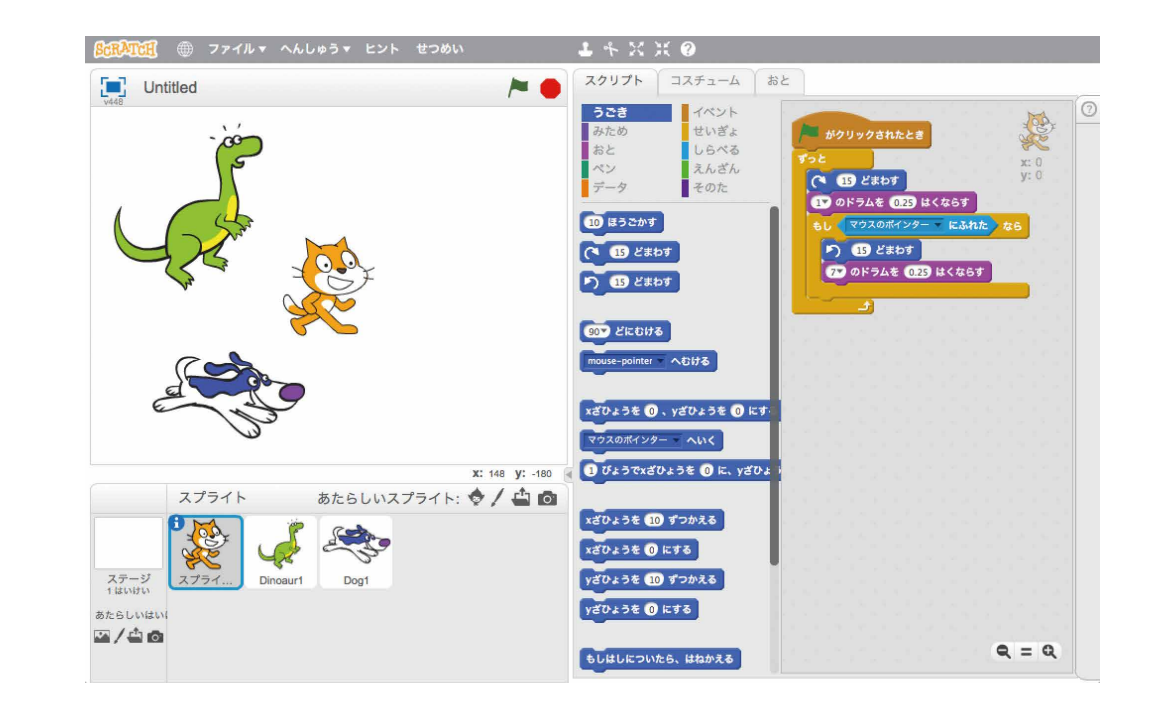

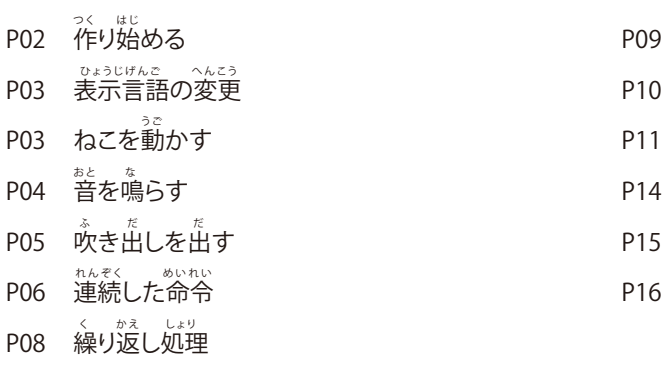

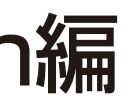

。。。。。<br>命令ブロックを取り外す 。。。<br>無限ループ処理 ,<br>分岐処理 イベント処理 。<br>絵を増やす 。<br>2つ以上のスプライトを動かす

# 。<br>作り始める

。<br>左上にある「作る」をクリックします。

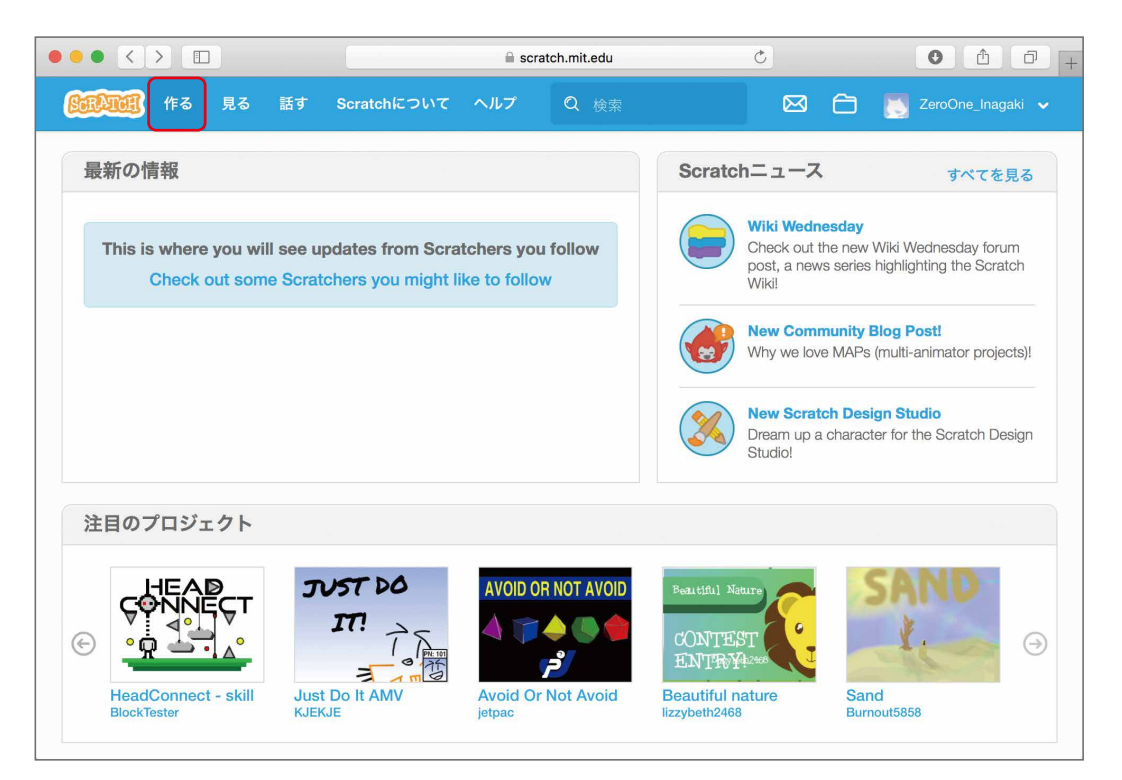

### 。<br>下のような画面が出てきます。 この画面で作品を作っていきます。

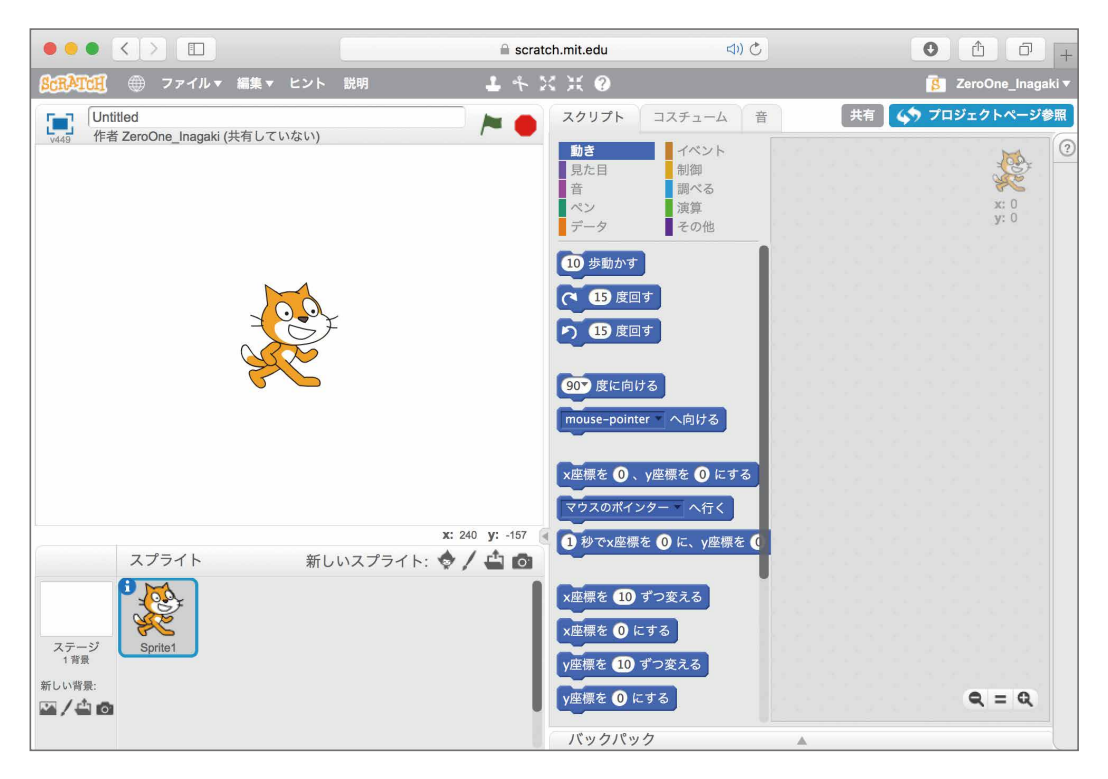

### 。<br>表示言語の変更

。。。。。<br>表記される言語を日本語に変更します。 。<br>左上の地球儀のマークをクリックします。 。<br>出てきたメニューの下、三角マークにマウスを合わせてスクロールさせます。 「日本語」もしくは、「にほんご」を探してクリックし、言語表示を変更します。 「日本語」を選択すると漢字を交えた表記になり、「にほんご」を選択するとひらがなで表示されます。 にほんご せ ん たく かんじ まじ ひょうき せ ん たく ひょうじ

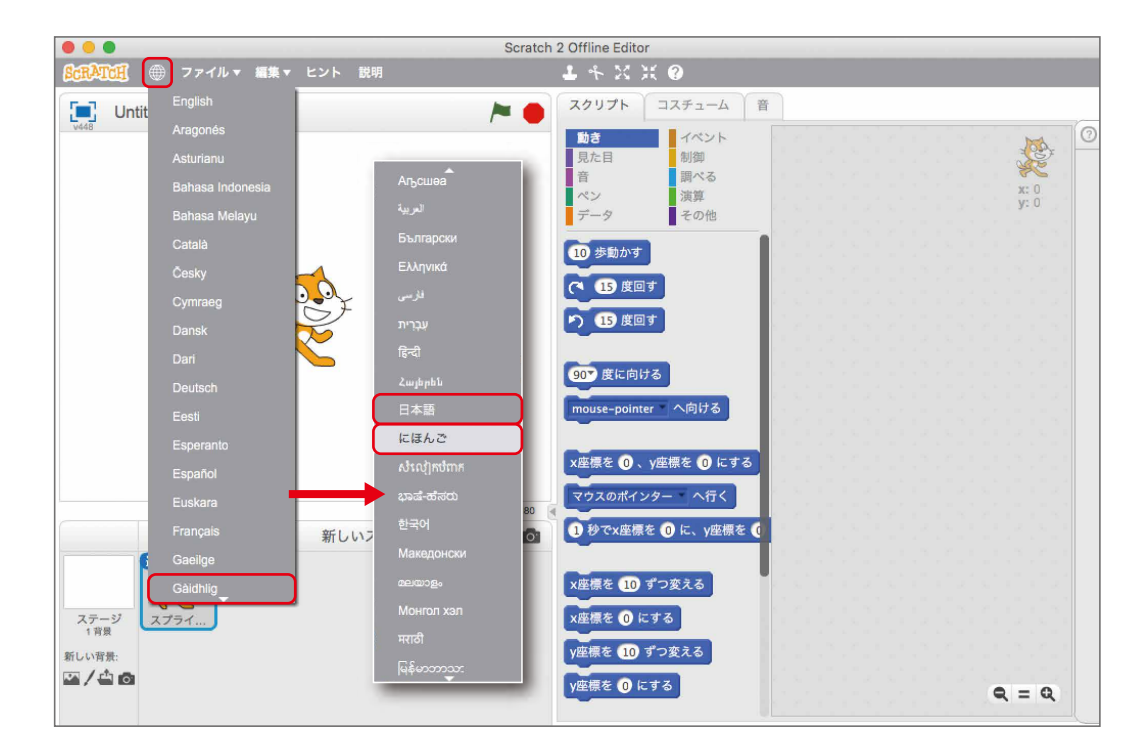

### ねこを動かす

うごきをクリックして、「10ほうごかす」をクリックします。

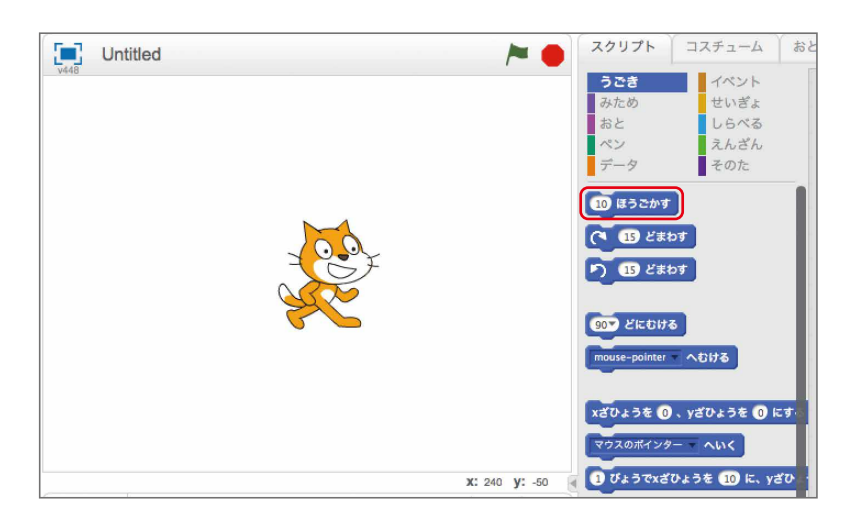

画面左のねこが少し動きます。動くのが分からなかったら何度も押してみましょう。 が めんひだり すこ うご うご わ なんど お

- 
- 

### 画面の外に出そうになったら

ねこが画面の外に出そうになったら、ドラッグ・アンド・ドロップで真ん中に戻しましょう。

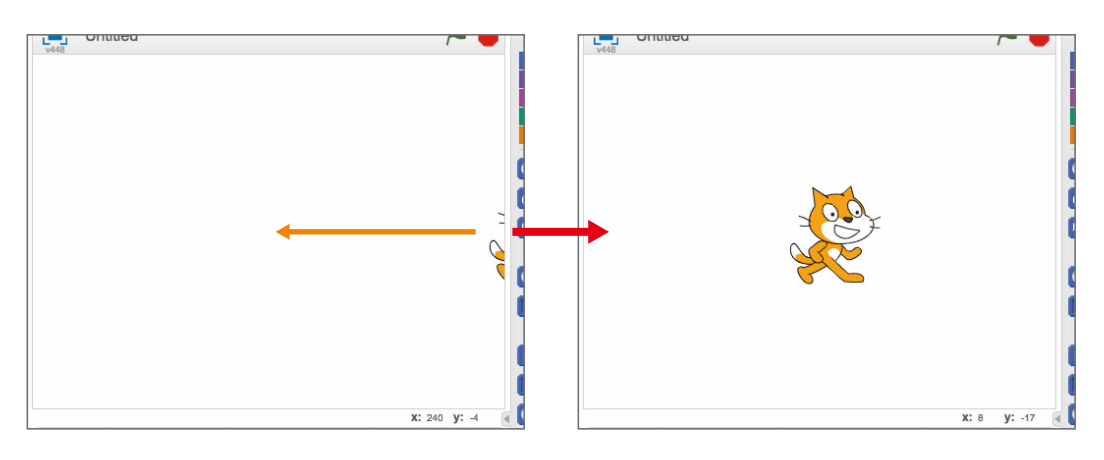

# 。<br>音を鳴らす

ねこに「ニャー」と**鳴かせてみましょう。** <sub>』。。。。</sub><br>画面真ん中の上にある、おとをクリックすると、赤紫色のブロックが現れます。 「ニャー(meow)のおとをならす」をクリックすると音がなります。

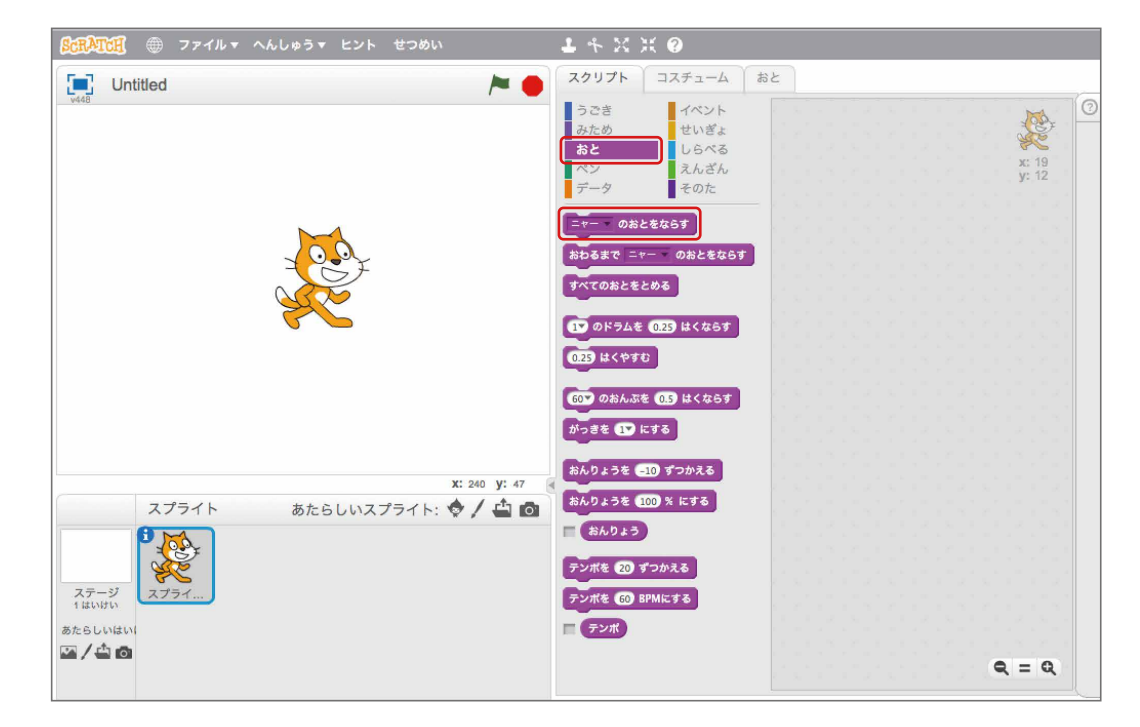

# 吹き出しを出す ふ だ だ

ねこに「Hello!」(ハロー:こんにちは)と喋らせてみましょう。 画面真ん中の上にある、みためをクリックすると、紫色のブロックが現れます がめん ま なか うえ むらさきいろ あらわ 「Hello!と2びょういう」をクリックすると、2秒の間、Hello!という吹き出しがでます。

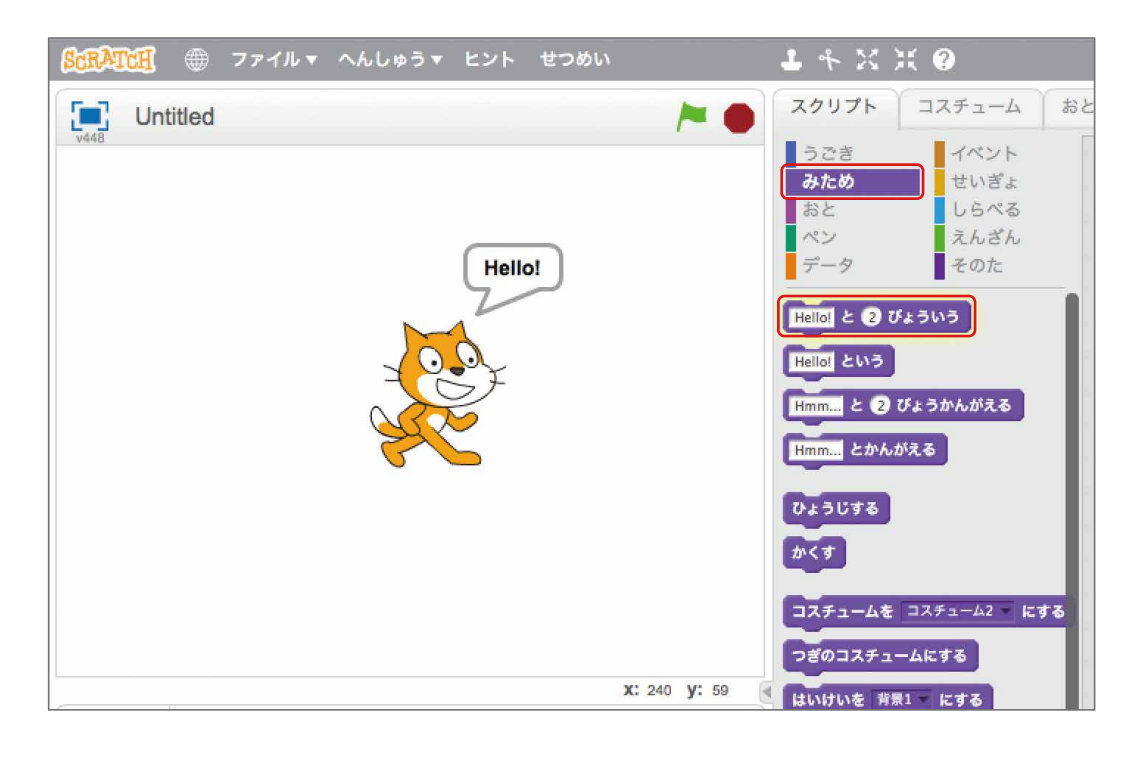

命令とは、コンピュータに指示をだすこと。コンピュータは、何をするかを命令すると、 め い れ い しじ な に めいれい その違りに動きます。Scratch(スクラッチ)の「10ほうごかす」や「ニャーのおとをなら す」などは、<sup>約46</sup>

### ZERCONE studio

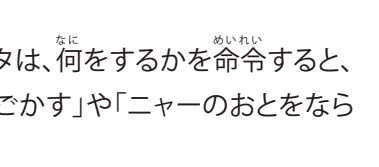

### 命令ブロック 解説 かいせつ め いれい

おとをクリックし、「1のドラムを0.25はくならす」をドラッグ・アンド・ドロップします。 このとき、「10ほうごかす」の下にドロップして、下に付けます。

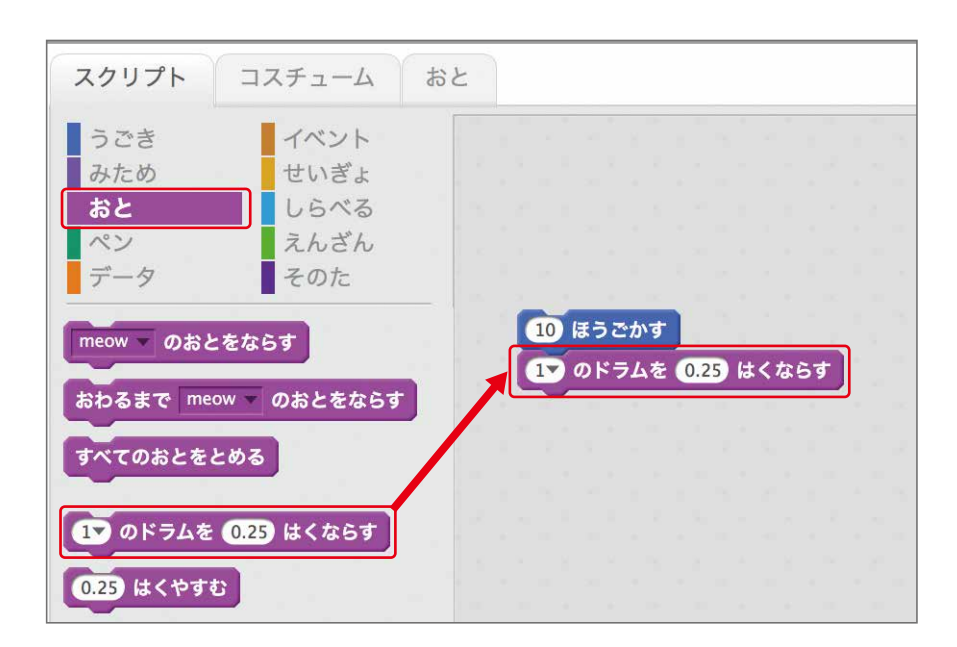

#### 。<br>再びうごきをクリックし、「10ほうごかす」をドラッグ・アンド・ドロップします。 こんどは、「1のドラムを0.25はくならす」の下に付けます。

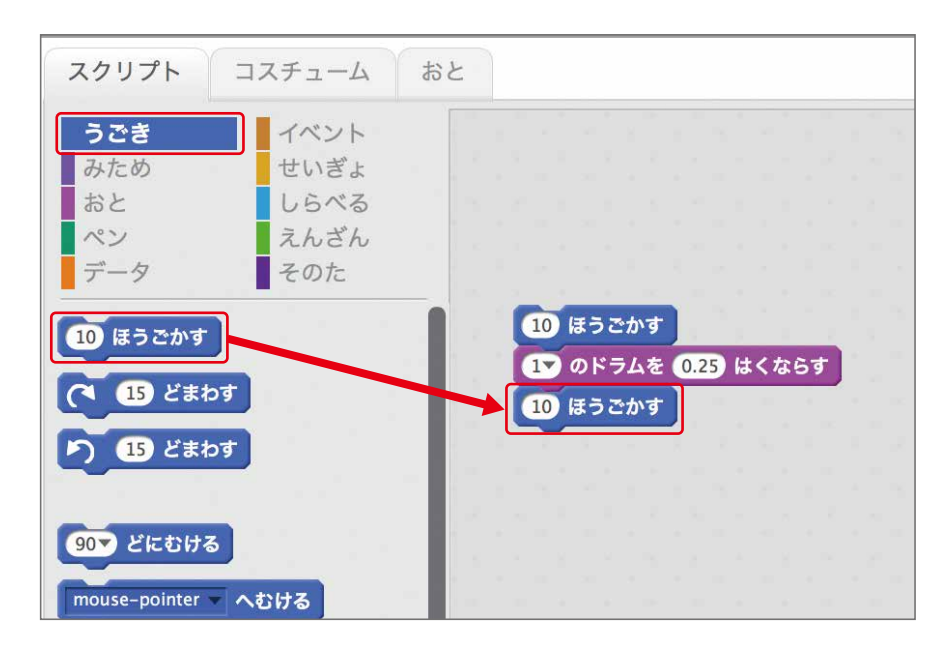

#### 。<br>次にさっきドロップした「10ほうごかす」の 10をクリックして「-10」と入力します。

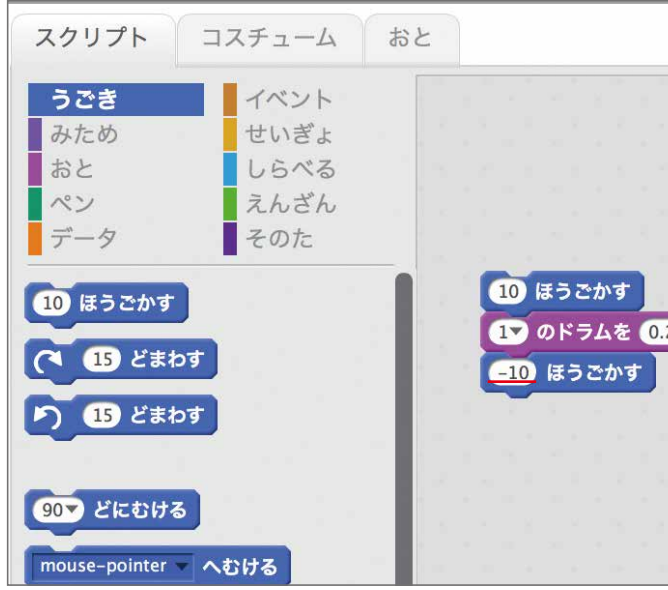

ま。。<br>最後に、繋げた命令ブロックの塊をクリックします。 ねこが動いて、トンという音がなり、ねこが完に位置に戻れば成功です。

Scratch (スクラッチ) では、<sup>24</sup>やブロックを組み合わせてプログラムを組んでいきます。

#### 。。。。<br><mark>解説</mark> スプリクト

script(スクリプト)とは、「台本」や「脚本」「原稿」「森子」「『あっ」<br>script(スクリプト)とは、「台本」や「脚本」「原稿」「手書き」などの意味を持つ英語です。 Scratch (スクラッチ) では、<sup>命令</sup>ブロックを繋げたものをスプリクトと呼びます。

### ZERCONE studio

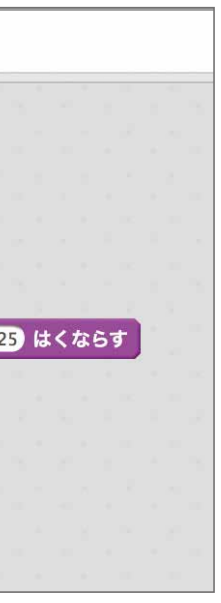

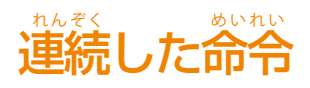

**うごきをクリックし、「10ほうごかす」を右側にドラッグ・アンド・ドロップします。** 

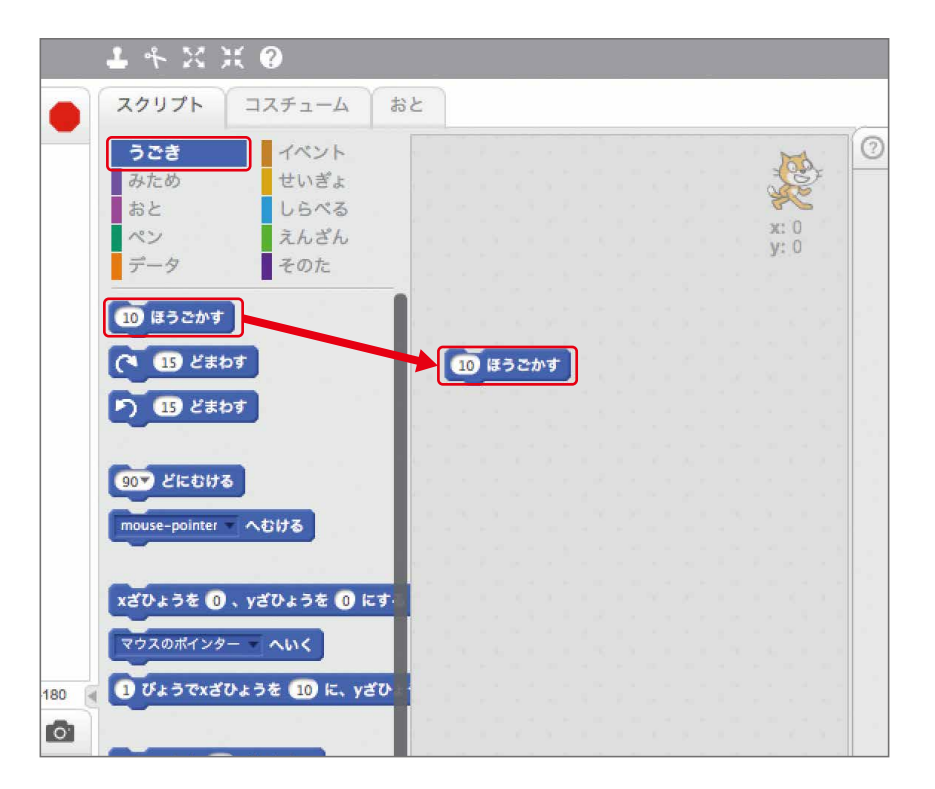

### 、<br>繰り返し処理

10回同じ命令をしてドラムを鳴らしましょう。 せいぎょをクリックし、「10かいくりかえす」をドラッグ・アンド・ドロップします。 このとき、囲むように付けます。

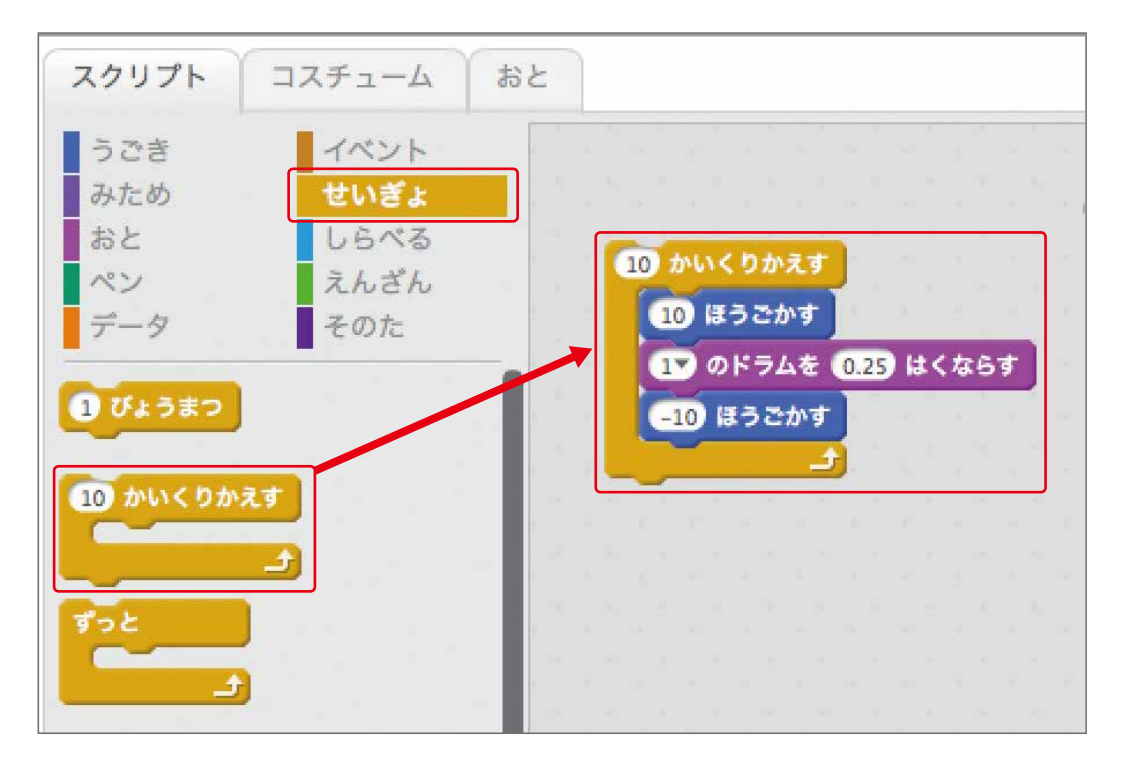

スクリプトをクリックしましょう。 ねこが動きながらトンという<sub>音が10回</sub>鳴ったら成功です。

#### 。……<br><mark>解説</mark> 繰り返し処理とは

「10かいくりかえす」を命令ブロックが並んでいる場所にドラッグ・アンド・ドロップすると消 すことができます。

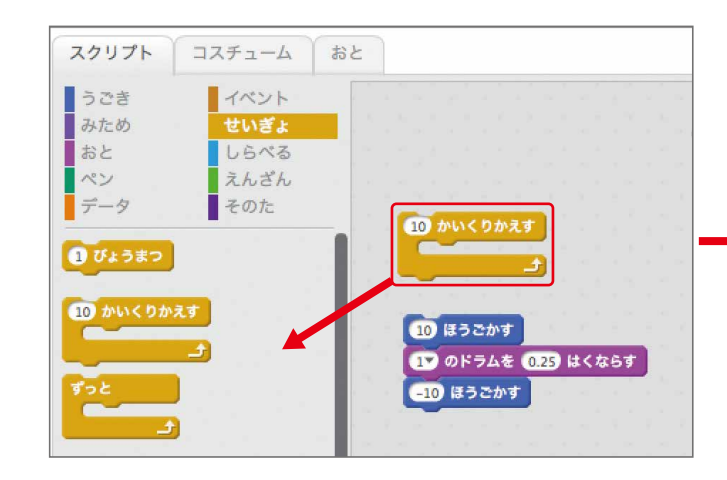

### ZERCONE studio

10 かいくりかえす 10 ほうごかす **DO OFFAT 029 はくならす** 610 ほうごかす

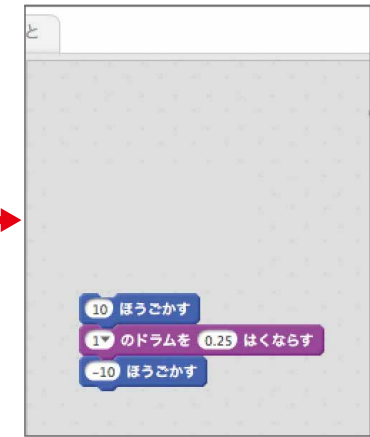

同じ命令を繰り返して行うことを「繰り返し処理」または、「ループ処理」といいます。 お な めいれい く かえ おこな く かえ しょり しょり く、 。。<br>繰り返し処理は、繰り返す条件を決め、その条件が満たされるまで繰り返します。今回 は、10回が繰り返し条件であるため、10回まで音を鳴らします。 また、繰り返し条件が永遠に満たされず、ずっと繰り返して処理することを「無限ループ く かえ じょうけ ん えいえん み く かえ しょり むげん …。<br>処理」といいます。

## 。。。。<br>命令ブロックを取り外す

、<br>繰り返し処理は、他にもあります。こんどは、「ずっと」を使ってみますが「10かいくりかえす」 が邪魔なので取り外します。

まず、スクリプトの「10ほうごかす」をドラッグ・アンド・ドロップして動かすと外すことができます。

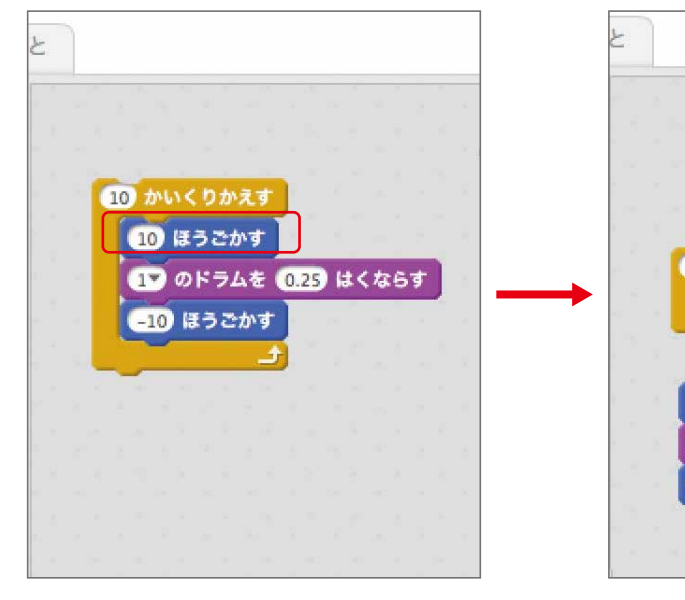

無限ループ処理

。<sub>。</sub><br>次は、「ずっと」を使います。 やり方は、 「10かいくりかえす」と<sup>詩</sup>じです。せいぎょから、 「ずっと」をドラッグ・アンド・ド ロップします。他のブロックを囲むように付けます。

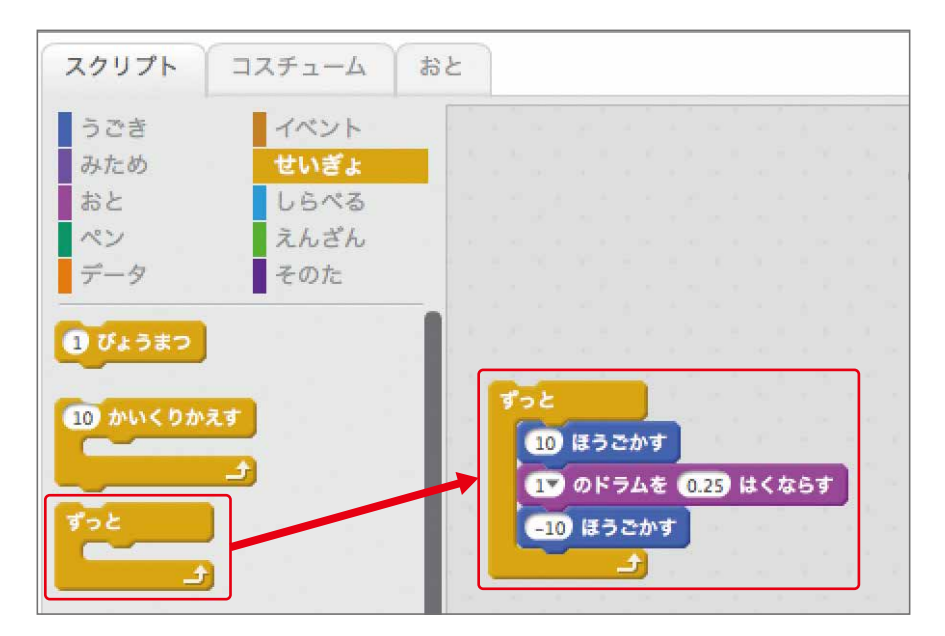

#### スクリプトをクリックしましょう。 <u>。。。。</u><br>動き続ければ成功です。止めるときは赤い丸をクリックします。

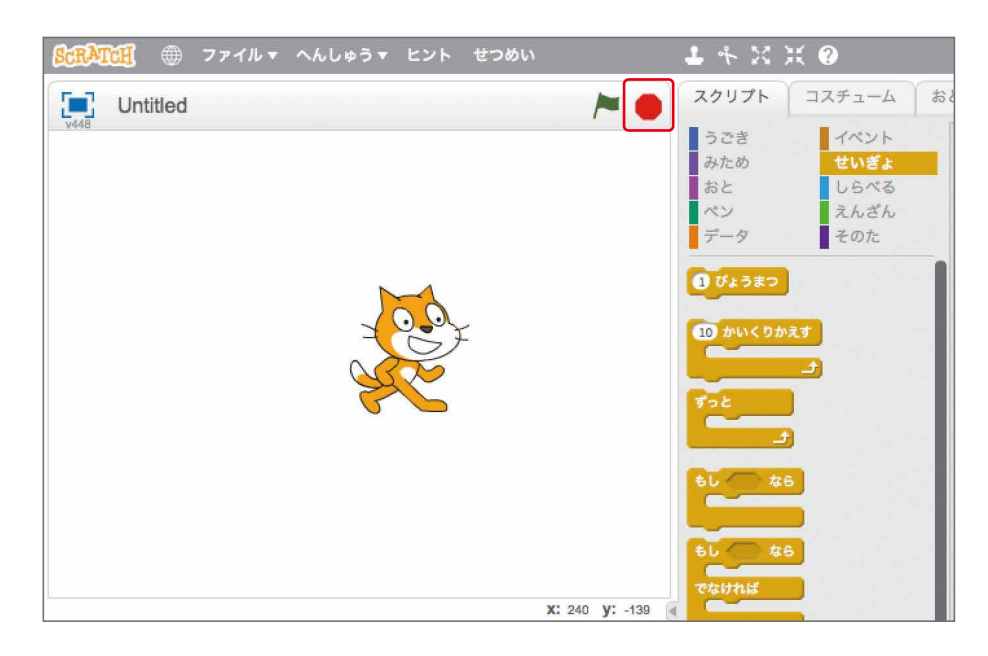

### 分岐処理

まず、次のようにスクリプトを作りましょう。 「ずっと」の中に「(若回り) 15 どまわす」「1 のドラムを0.25はくならす」を付けたスクリプト <sub>を</sub><br><br>\* インキす。

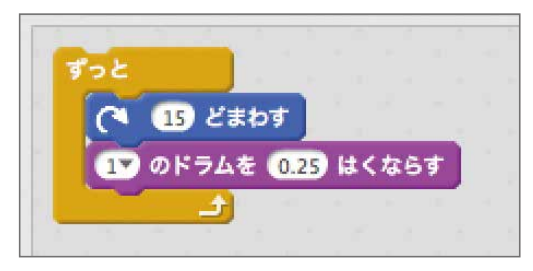

ドラムを鳴らし続けるスクリプトができました。 スクリプトをクリックしましょう。回転しながらトントン普がなれば成功です。

マウスポインターが触れたときだけ別のドラムも鳴らすようにします。 せいぎょをクリックし、「もし~なら」をドラムの下にドラッグ・アンド・ドロップします。

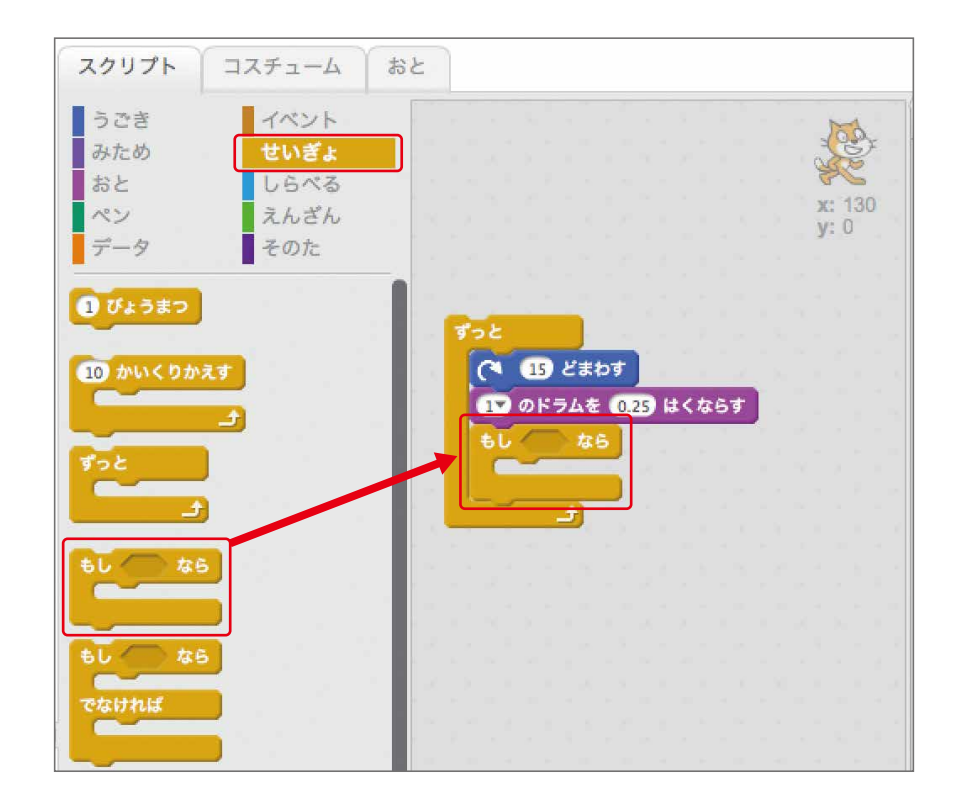

っぎに、しらべるをクリックし、「〜にふれた」を「もし〜なら」の六角形の中にドラッグ・アンド・ ドロップします。

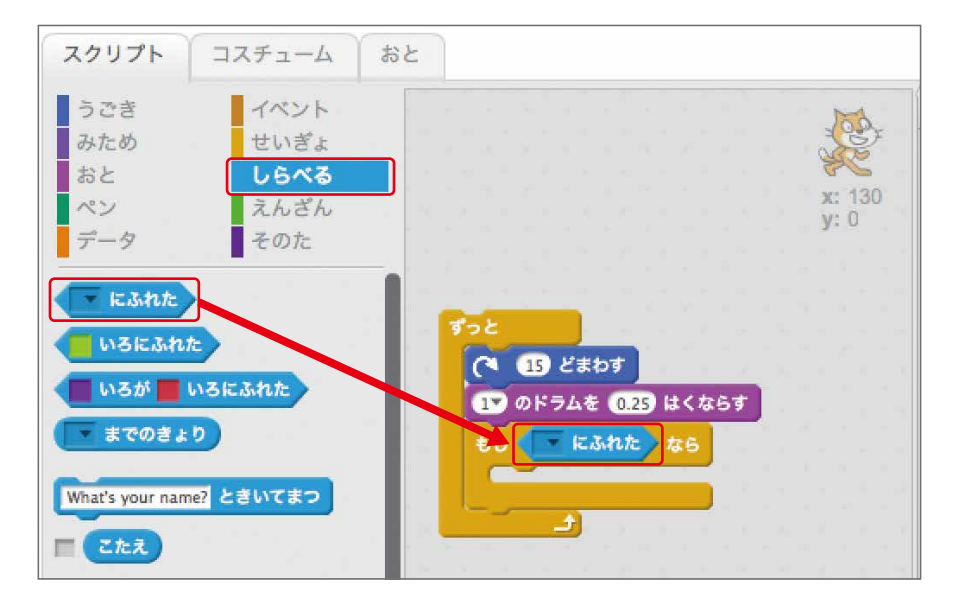

「〜にふれた」の下向きの三角をクリックし、マウスのポインターを選択します。

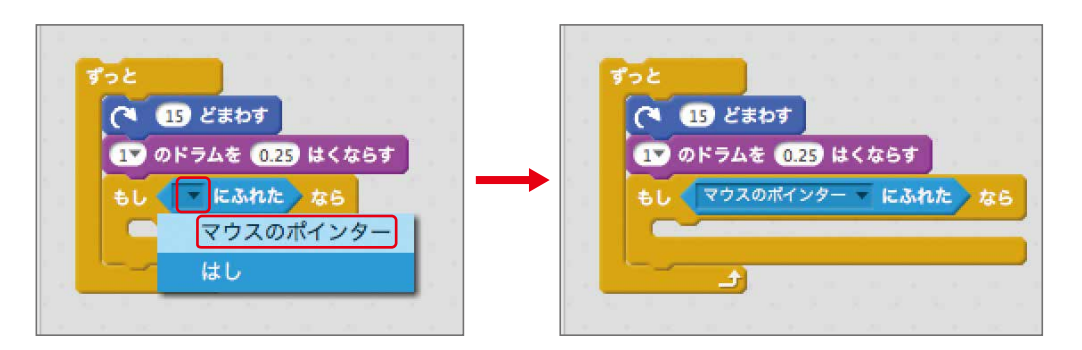

。。。。<br>条件を満たした時とそうじゃない時を、別々に指定する命令ブロック、 「もし~なら でなければ」もあります。

### ZERCONE studio

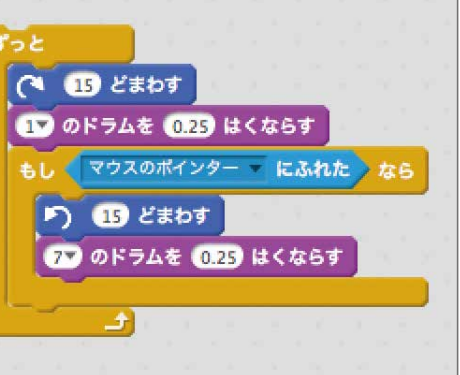

スクリプトをクリックしましょう。

ねこが<sup>言。</sup><br>ねこが回りながら、トントン音がなります。マウスのポインターをねこに近づけたとき、トンと *す*<br>好きに選んだ音が交互に音がなれば成功です。

### 。。。。<br><mark>解説 分岐処理</mark>

「もし~なら」の命令ブロックは、六角形の条件を満たしたときのみ華の命令を行います。 特定の条件を満たしたときだけ、別の命令を行うことを「分岐処理」といいます。 とくて い じょうけ ん み べつ め い れ い ぶ ん きしょり

「もし~なら」が「もしマウスのポインターにふれたなら」になりました。

「もし~なら」の中に「(左回り) 15 どまわす」と「1 のドラムを0.25はくならす」を入れます。 「1のドラムを0.25はくならす」の 1 をクリックし、好きなものに変更してください。 …。。。。<br>教材では、(7)タンバリンにしました。

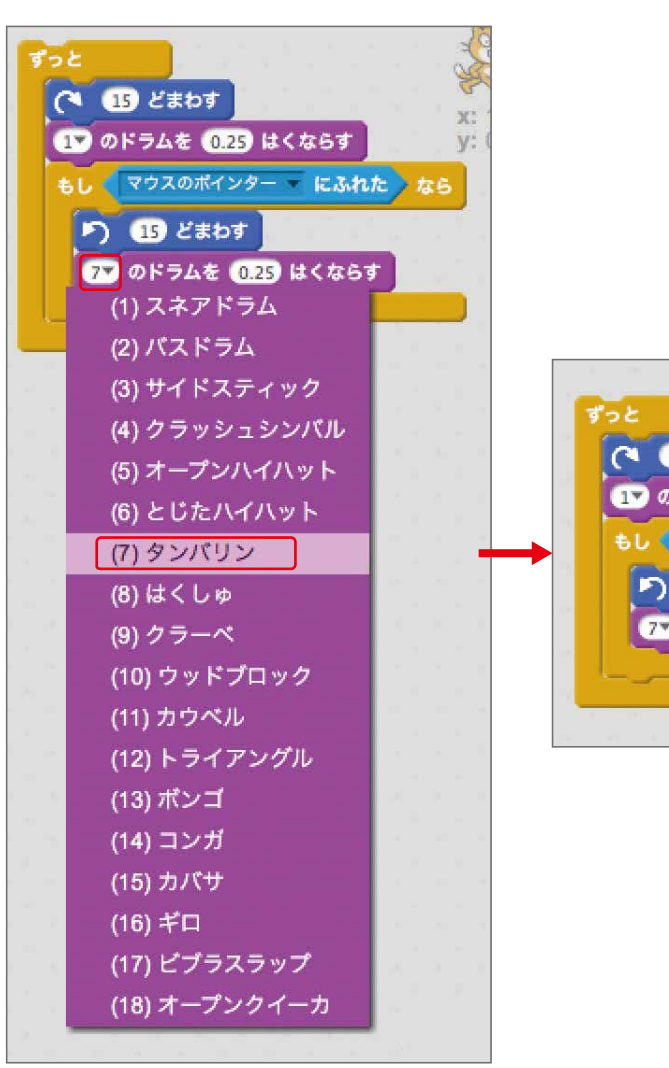

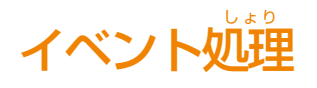

イベント処理とは、スクリプトの始まりを示すものです。 イベントをクリックし、「旗がクリックされたら」をスクリプトの一番上にドラッグ・アンド・ドロップ しましょう。

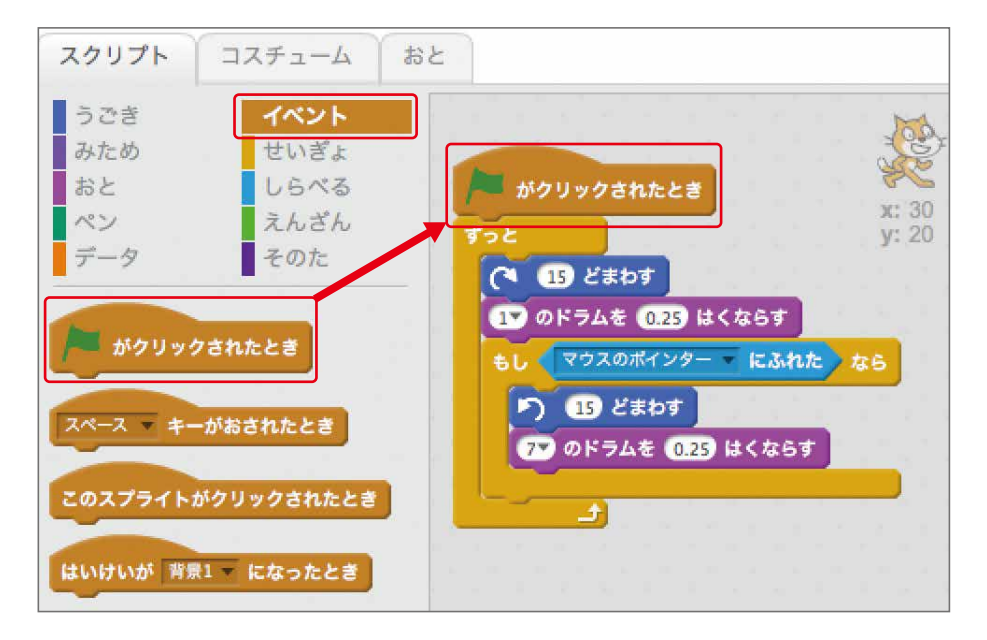

<sub>はた</sub><br>旗をクリックするとスクリプトが実行されて、ねこが回りながらトントン音を鳴らします。

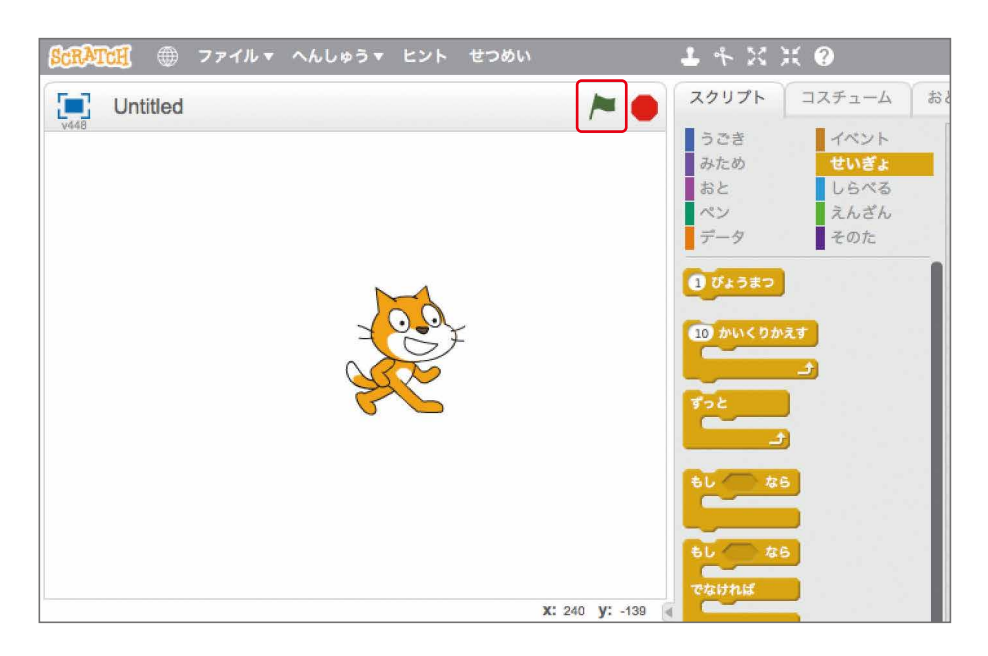

### 。<br>絵を増やす

ねこ以外にもスプライト(絵)を増やします。 。<br>左下、あたらしいスプライトの右側に顔みたいなマークをクリックします。

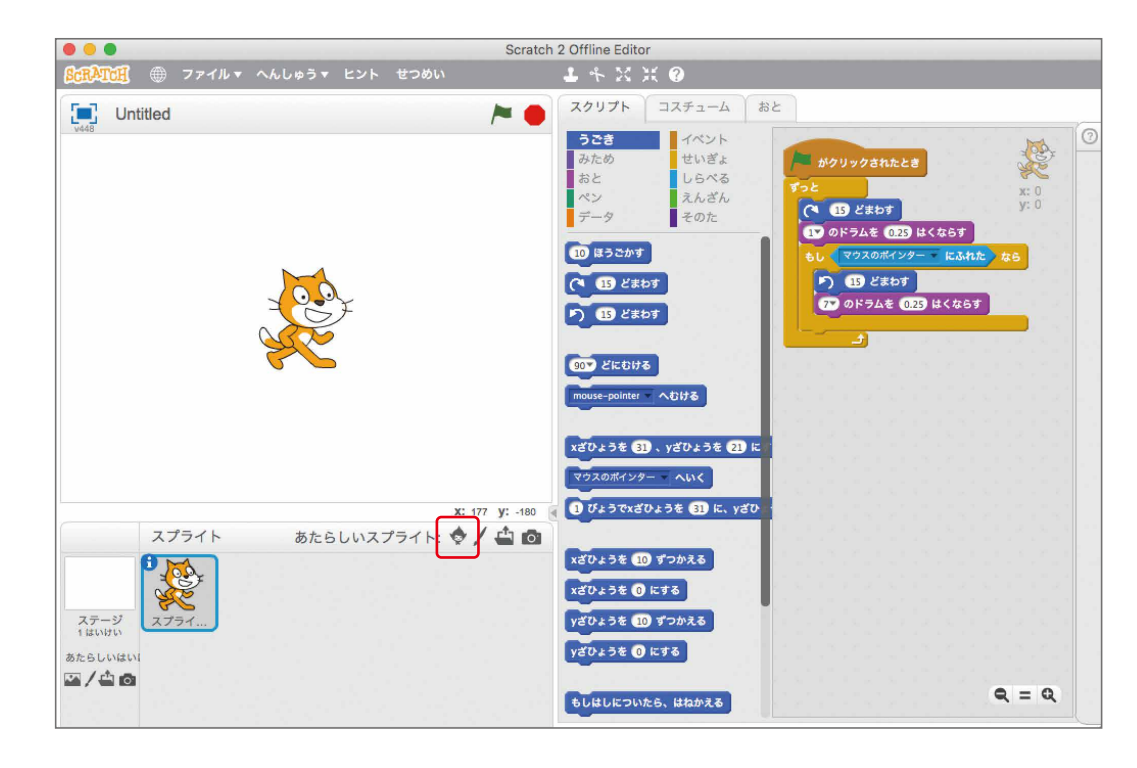

#### **スクリプトライブラリーが開きます。**

この中から好きなスプライト(絵)をクリックして選択し、左下のOKボタンを押すことで追加できます。 なか す え せ ん たく ひ だりし た お ついか └ैं▒<br>種類は、見えているものだけではなく下の方にたくさん隠れています。右側のバーをスライド したり、ホイールで見ることができます。 み

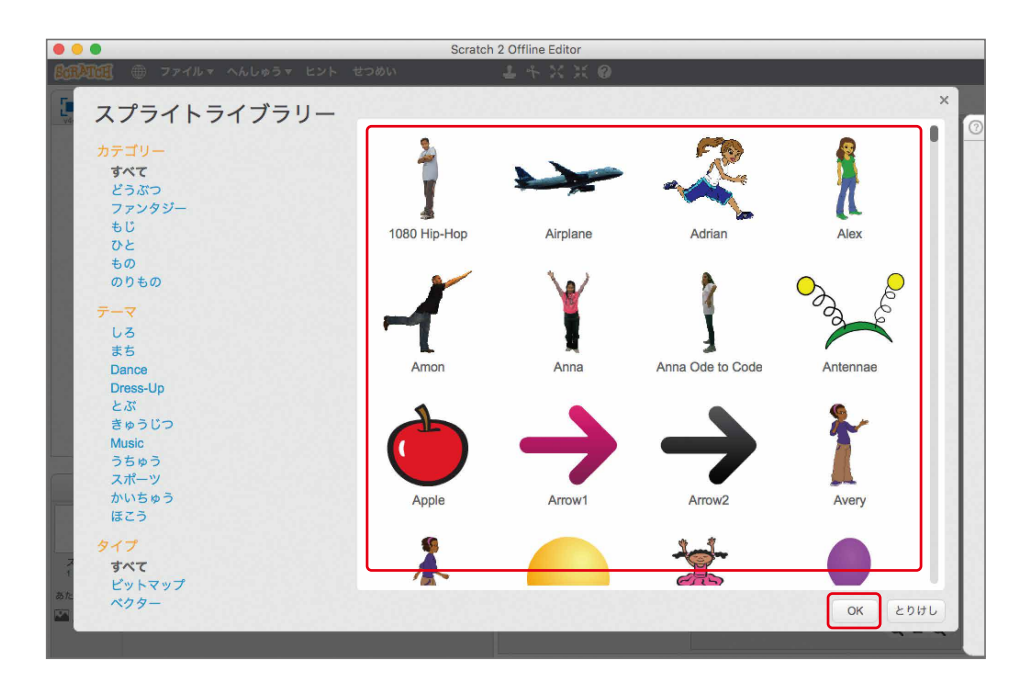

### 2つ以上のスプライトを動かす

左下スプライトから追加した、スプライトをクリックして選択します。選択されているものは、 ひだりした ついか せ ん たく せ ん たく <u>。。。</u><br>青く囲われています。

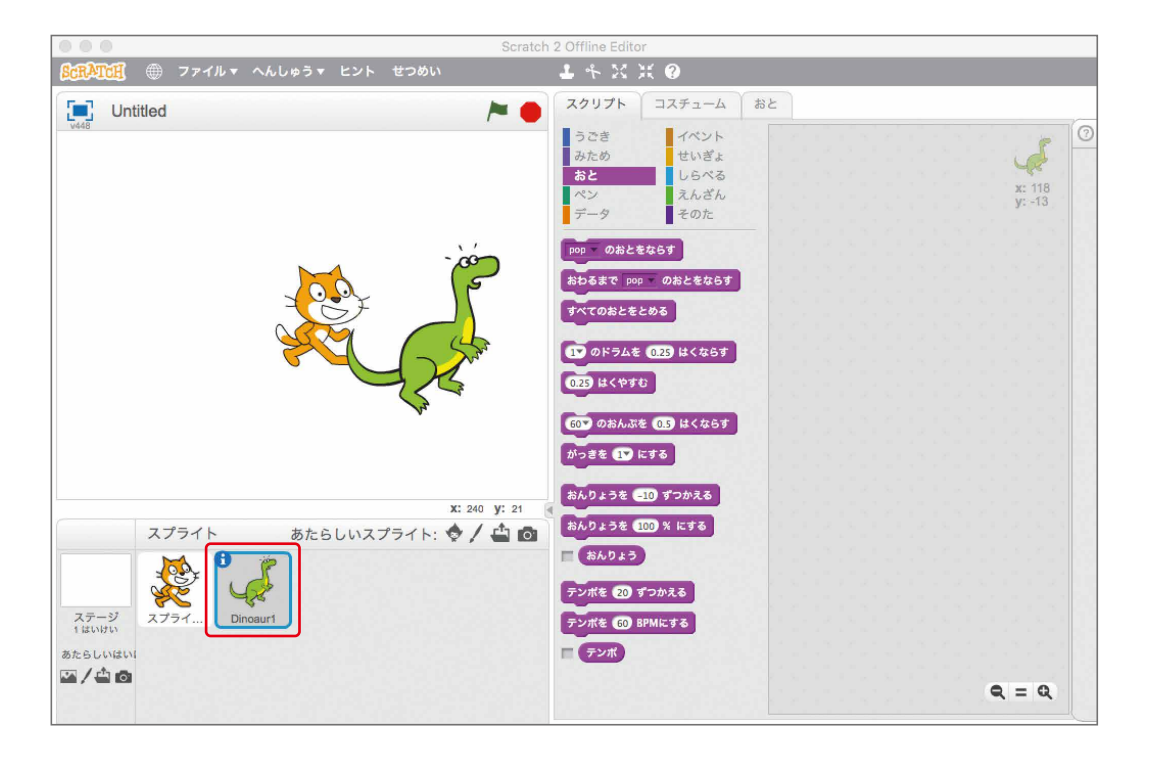

まなく、 ここまで、<br>選択した状態で、イベントから「はたがクリックされたら」を一番上にしたスプリクトを作ります。 <sub>自</sub>、<br>自分の好きなように作ってもよいです。もし、迷った方は、下の図のように作りましょう。

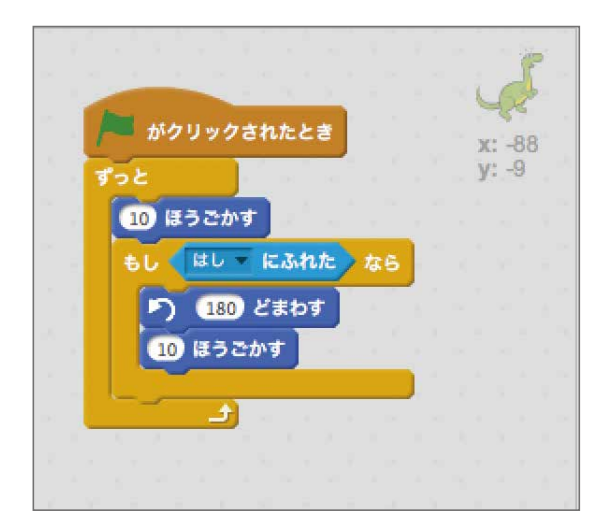

真ん中上の旗をクリックします。 ま な かうえ は た ねこと追加したスプライトが同時に動けば成功です。